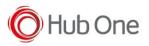

## **Recommendations:**

- Some devices are not available for testing, despite this, we recommend the use of Scanner Type 111
- Use the Filter parameter as much as you can. It will be easier to establish the connection between devices.

## Notes:

- Only works with ScannerType 4 and 111
- On pairing perform, sometimes, it is connected and disconnected once, but then connects automatically again.
- Vysor app installed at the device may cause the scanner to lose connection

## Configuration:

- 1. Perform Clean boot.
- 2. Scan SPP Bluetooth Classic (Non-Discoverable) barcode\*
- 3. Perform a Cold boot by removing and re-installing the battery onto the RS6000.

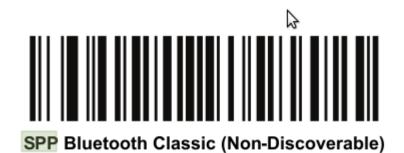

\* Use SPP discoverable barcode, when the RS6000 is configured as SPP Slave or NFC.

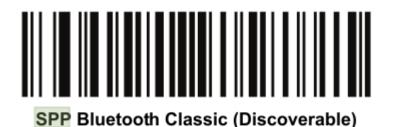

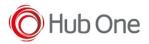

## Scanner Type 111:

- The use of ScannerType: 111 for Zebra devices requires the BT Pairing service at Android Accessibility menu option to be activated. In addition, it is convenient to use UnpairAll: false, to avoid having to scan multiple times to connect the scanner. UnPairAll: true could be more problemathic when you stablish the connection between the device and the scanner.
- Using the ScannerType 111, config the following parameters in the \_tnx\_application.jcf file:

```
"Bluetooth": {
    "OnAtStart": true,
    "OffAtExit": false,
    "KeepPairingOnExit": true,
    "KeepPairingOnStartup": true
}
```

• Before using the scanner, please, scan the Non-Discoverable and the Non-AutoReconnect

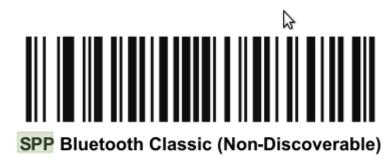

barcodes:

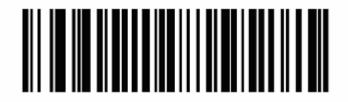

Disable Auto-reconnect (0)